# **QLAB 10.5** aCMQA.I.

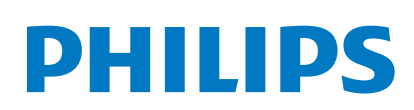

# **QuickGuide**

# **aCMQA.I. Workflow**

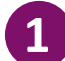

**2**

**3**

**4**

Select preferred images from Review or off-cart QLAB.

**Note**: Requires optimal apical and short axis images (standard Adult orientation) with ECG.

Launch aCMQ<sup>A.I.</sup>. The Global tab opens automatically. R-AVC automatically populates once the AP3 view computes.

#### *Manual AVC Time*

If preferred, AVC time can be entered manually.

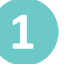

**2**

Click on **Cardiac Cycles** to reveal the options.

Press the **Manual** button, and then enter the desired values in the Cardiac Cycles window.

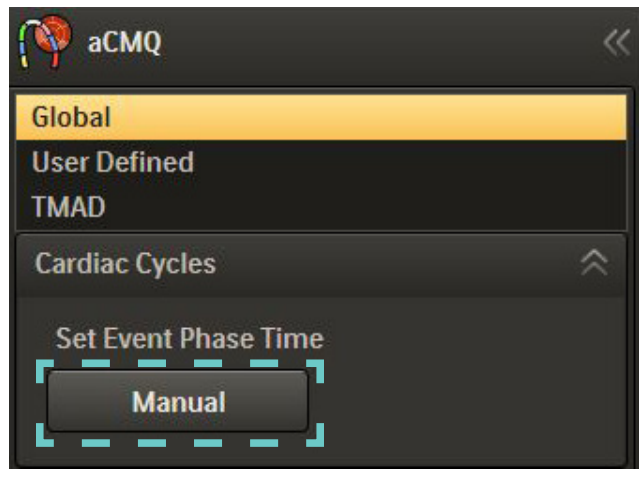

There are two different Region of Interest workflows. Repeat steps for all views.

#### **Smart Exam**

Smart Exam are automatically assigned to the correct View and then computation automatically begins for each selected View. If needed, proceed to editing.

#### **Non-Smart Exam**

If images are not acquired with Smart Exam, the user must manually select the loop and select the appropriate view and then computation automatically begins. If needed, proceed to editing.

Press **Accept** to accept the Region of Interest. *or* 

Press **Reject** to delete the current Region of Interest.

**Note**: The Accept button must be pressed before Global Results will be calculated and displayed.

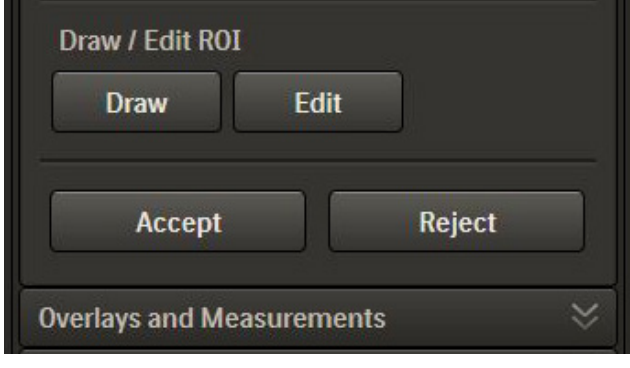

## **Editing the Region of Interest Template**

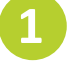

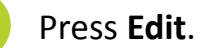

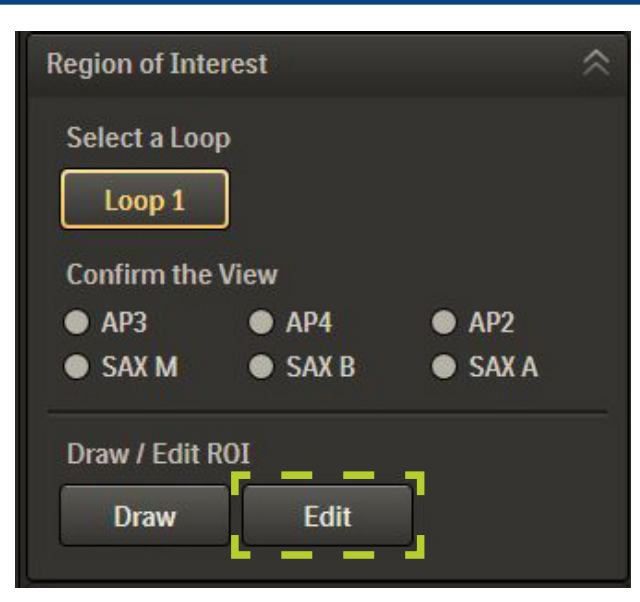

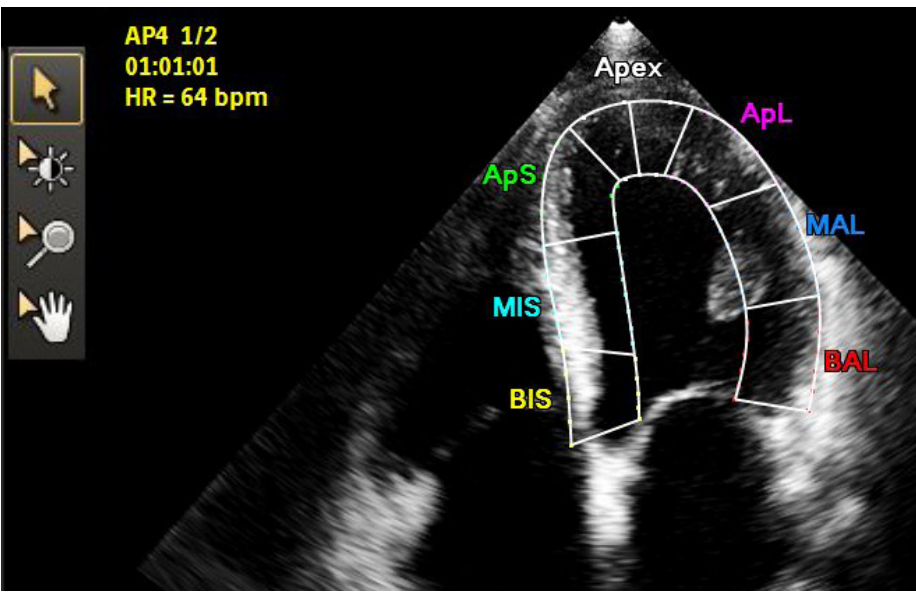

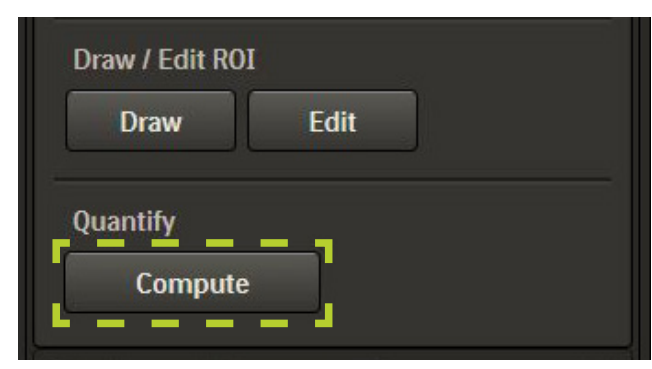

Use pointer/hand to highlight area to be edited, and then left click and move. **2**

Edit the inner and outer edge; entire myocardial wall or segment, apex and basal segment.

**3** Click Compute to activate computation.

## **Results Displays**

## *Results Panel*

Displays EF, volumes and cardiac cycle results in the righthand panel.

## *Image Display*

Shows Global Strain for the current view in the lower left corner of the image area.

Segment names and values appear on the image border.

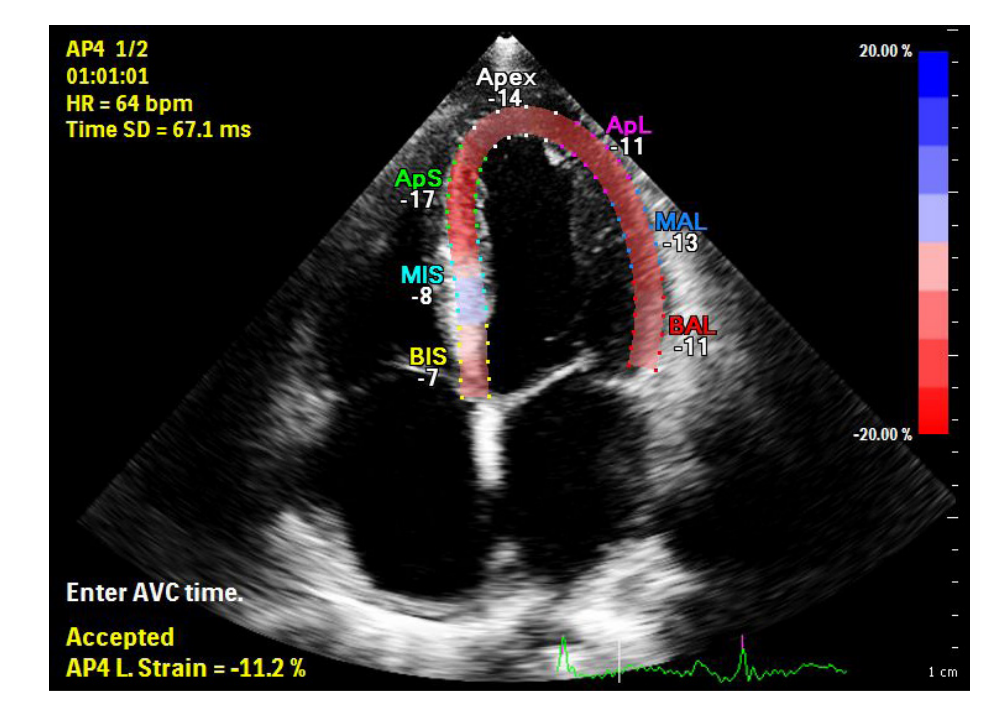

The **Overlays and Measurements** tab has more display options.

#### **Overlays and Measurements** Overlay L. Strain v Transparency **Saturation**  $\leftarrow$  50  $\rightarrow$ 100  $\bullet$ **Measurements Auto Meas.** Manual... Time Cali... **Browse Loop** Prev. Loop

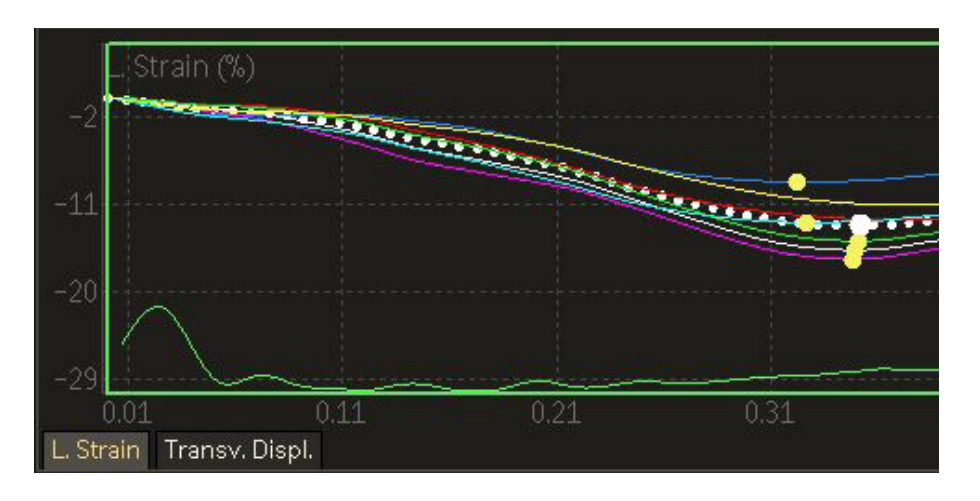

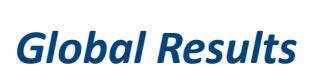

global function curve.

*Waveform Display*

results.

Click **Global Results** tab in left panel to display the Bull's Eye.

Click on parameter tabs below waveform area to display

parameter information. The white dotted waveform is the

Hover over each waveform to display the segment's

Select **Peak Systolic Strain** or **Time to Peak**. Click Preference icon (lower left panel) for additional Bull's Eye display options.

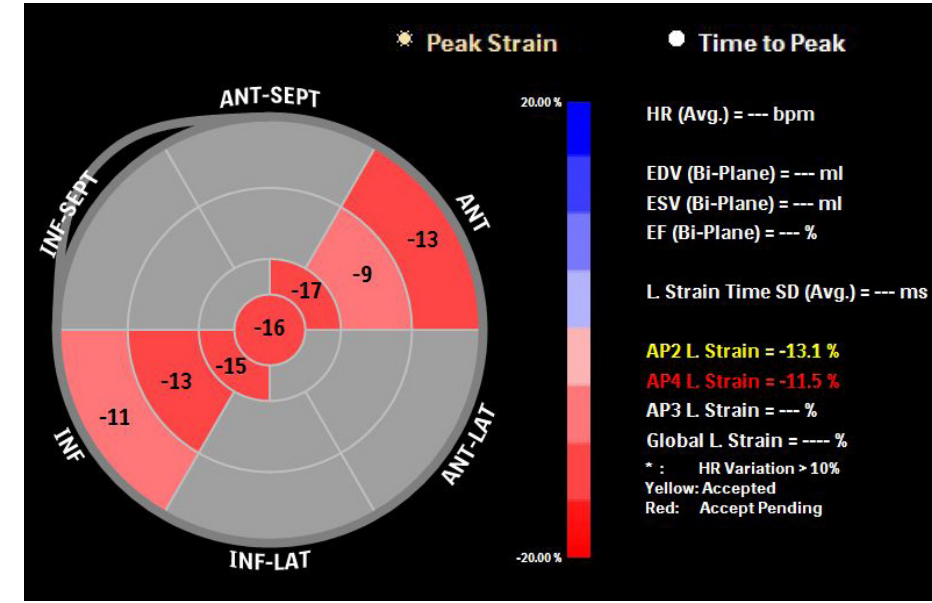

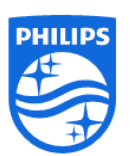

**Philips Ultrasound** www.healthcare.philips.com/ultrasound 22100 Bothell-Everett Highway Bothell, WA 98021-8431, USA

© Koninklijke Philips N.V. 2015. All rights are reserved. Printed in the USA. Reproduction or transmission in whole or in part, in any form or by any means, electronic, mechanical, or otherwise, is prohibited without the prior written consent of the copyright owner.

QLAB | aCMQA.I. 2016/02/02